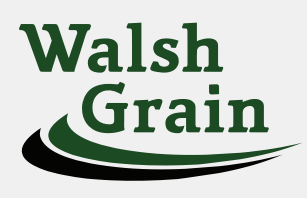

## **WALSH GRAIN TERMINAL**  APP INSTALL & LOGIN INSTRUCTIONS

Introducing the Walsh Grain Terminal app, a mobile app that provides real-time harvest information, to better serve growers. If you are having trouble logging in, please give us a call at (701) 284-6900 to verify that your current cell phone number is properly linked with your account.

 **Install for Apple iPhone**

- Enter the App Store application.
- At the bottom of the screen, tap search. Q
- Tap into the search bar at the top of the screen, type **Walsh Grain Terminal** and tap the search button.
- The resulting screen will look like this:

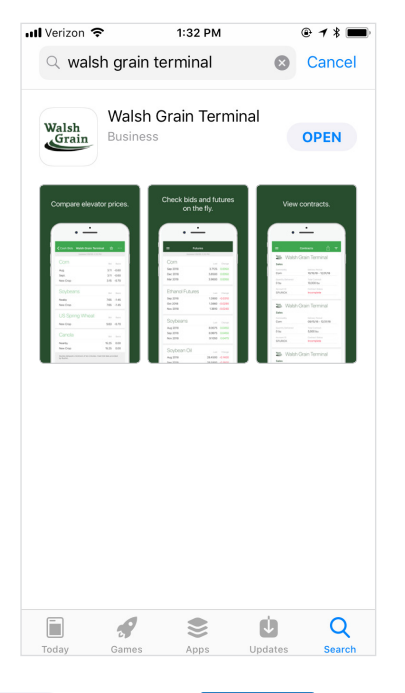

- Tap **GET** and tap **Install** to install.
- The app will begin downloading.  $\Theta$
- When download is complete, there will be an option to open the app from the store by tapping **OPEN**
- The app is also accessible by tapping on the icon that will now appear on the phone's main menu.

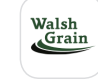

## **Login to the Walsh Grain Terminal App**

**•** Enter the app by tapping on the app icon in the main menu.

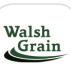

**•** The app will open to the public display of the app. To access grower specific (private) contracts and tickets, tap on the menu button  $\equiv$  at the top left corner of the screen and select **Login** from the list.

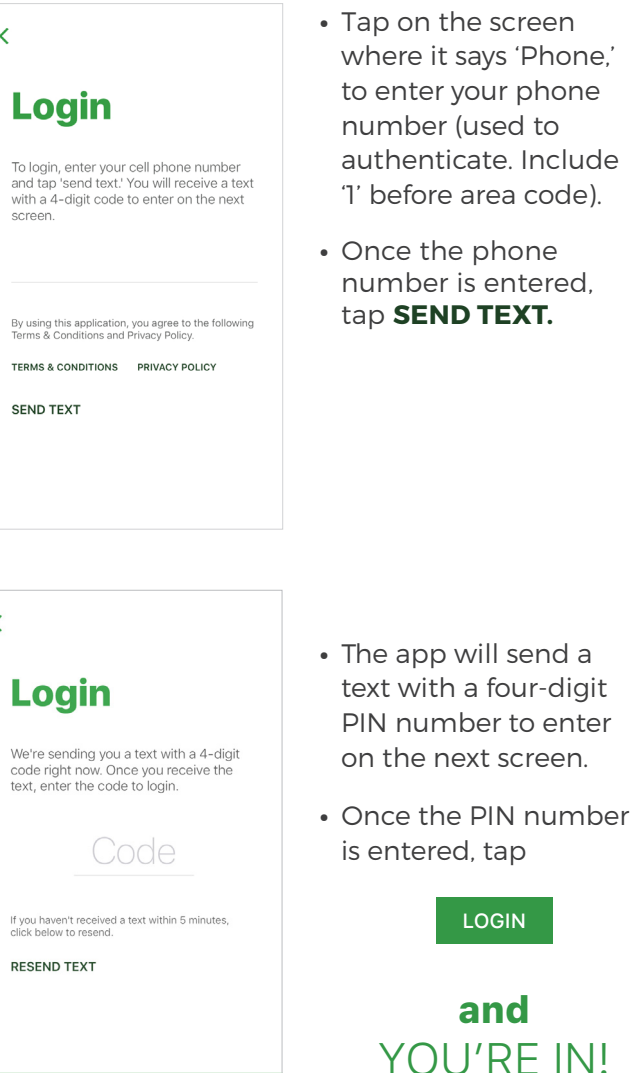

LOGIN

POWERED BY BUSHEL

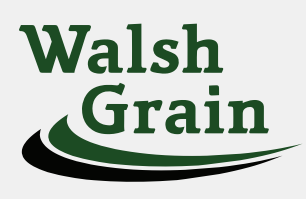

## **WALSH GRAIN TERMINAL**  APP INSTALL & LOGIN INSTRUCTIONS

Introducing the Walsh Grain app, a mobile app that provides real-time harvest information, to better serve growers. If you are having trouble logging in, please give us a call at (701) 284-6900 to verify that your current cell phone number is properly linked with your account.

 **Install for Android**

- Enter the Play Store application.
- At the top of the screen, tap where it says 'Google Play.' Type in **Walsh Grain Terminal** and tap the magnifying glass icon at the bottom right of the keyboard to search.
- Tap on **Walsh Grain Terminal** in the list of results.

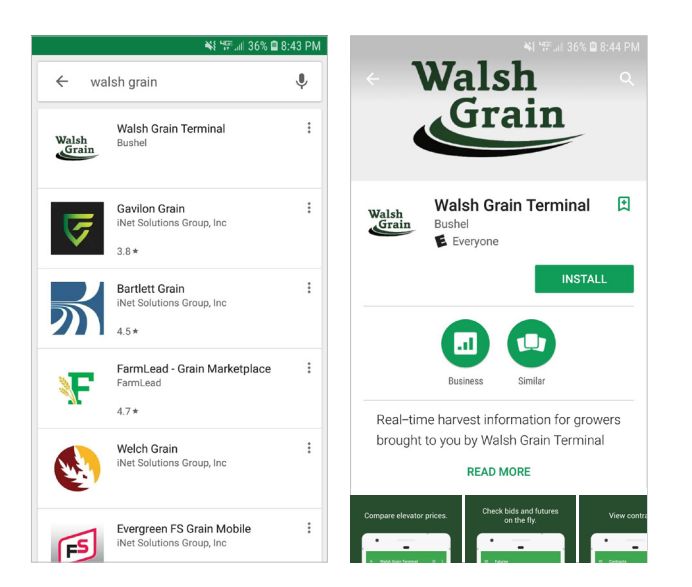

- Tap **INSTALL** to start installation process.
- The app will begin downloading.
- When download is complete, there will be an option to open the app from the store by tapping OPEN
- The app is also accessible by tapping on the icon that will now appear on the phone's main menu.

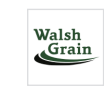

## **Login to the Walsh Grain Terminal App**

**•** Enter the app by tapping on the app icon in the main menu.

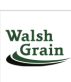

**•** The app will open to the public display of the app. To access grower specific (private) contracts and tickets, tap on the menu button  $\equiv$  at the top left corner of the screen and select **Login** from the list.

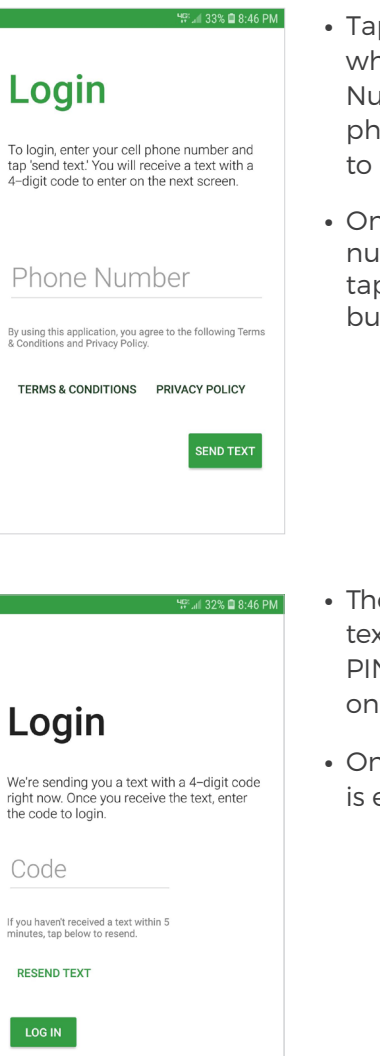

- **p** on the screen nere it says 'Phone Number' to enter your phone number (used authenticate).
- **h** *ce* the phone number is entered, p the 'Send Text' itton.

SEND TEXT

- **e** app will send a xt with a four-digit N number to enter the next screen.
- **h** resumed the PIN number entered, tap

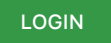

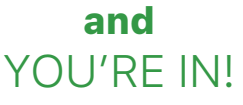

POWERED BY **BUSHEL**